# Ticket Systems

## Learning Objectives

The learning objectives in the tutorial are:

- Installing a ticketing system on the cloud server
- Performing some basic configurations

## Tools

- Znuny-6.2.1
- CentOS Stream 8 Server x86 64

# **Contents**

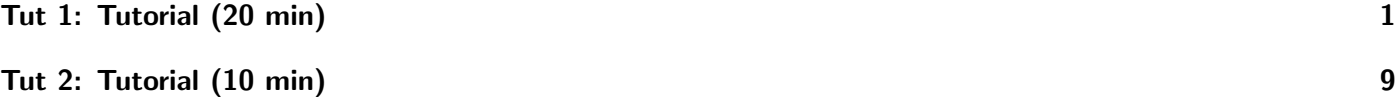

# <span id="page-0-0"></span>Tut 1: Tutorial (20 min)

Goal of this task is to set up Znuny. After this task, the following data should be available and stored somewhere, e.g., in a local editor, for easy access:

- $\bullet$  < frontend floating is  $\bullet$  the floating ip of the frontend server
- $\bullet <$  otrsuserpassword  $>$  the password of user otrs
- $\bullet$  < *dbuserpassword* > the password of the database user
- $\bullet \ \textless{agent} > -$  Znuny agent user name
- $\bullet \ltq agentpassword>$  Znuny agent password
- $\bullet < root >$  Znuny root user
- $\bullet~$  Znuny root password

The  $\langle$  frontendfloatingip  $\rangle$  can be found in the cloud administration tool<cloud.gwdg.de>

Install the basics:

```
$ sudo dnf install -y epel-release httpd mariadb mariadb-server cpanminus gcc dnf-plugins-core
$ sudo yum config-manager --set-enabled powertools
```
Install Znuny via RPM:

\$ sudo yum install -y https://download.znuny.org/releases/RPMS/rhel/7/znuny-6.2.1-01.noarch.rpm

Install required Perl Modules (i.e., complete the missing ones):

```
1 $ sudo yum install -y "perl(Moo)" "perl(Text::CSV_XS)" "perl(YAML::XS)" "perl(ModPerl::Util)"
      ,→ "perl(Mail::IMAPClient)" "perl(JSON::XS)" "perl(Encode::HanExtra)"
      ,→ "perl(Crypt::Eksblowfish::Bcrypt)"
 \vert$ sudo cpanm JavaScript::Minifier::XS CSS::Minifier::XS
```
MySQL / Maria DB needs some config modifications. Create a new file with a text editor of your choice, e.g. nano

\$ sudo nano /etc/my.cnf.d/znuny config.cnf and the following content:

Listing 1: znuny\_config.cnf

 $1$  [client] 2 max\_allowed\_packet=256M <sup>3</sup> [mysqld] <sup>4</sup> innodb\_file\_per\_table  $5 \mid$ innodb\_log\_file\_size = 256M <sup>6</sup> max\_allowed\_packet=256M

Restart the MariaDB database to apply the changes: \$ sudo systemctl start mariadb

Configure the webserver. The Apache config is already in place as you have used RPM install previously. Enable MPM prefork module:

```
1 sudo sed -i '/^LoadModule mpm_event_module modules\/mod_mpm_event.so/s/^/#/'
       \hookrightarrow /etc/httpd/conf.modules.d/00-mpm.conf
\overline{2}3 sudo sed -i '/^#LoadModule mpm_prefork_module modules\/mod_mpm_prefork.so/s/^#//'
       \leftrightarrow /etc/httpd/conf.modules.d/00-mpm.conf
```
Znuny uses port 80 by default. You might want to check if this port is already in use using \$ sudo netstat -tulpn | grep LISTEN and free it if necessary.

Once done, restart the web server to apply the changes: \$ sudo systemctl restart httpd

Enable the web server and the database to start on boot: \$ sudo systemctl enable mariadb httpd

Add otrs user to sudoers and set password  $\langle$  *otrsuserpassword*  $>$ : \$ sudo usermod -aG wheel otrs \$ sudo passwd otrs

Enable Znuny Cron, use  $\langle$  *otrsuserpassword*  $>$  for login: \$ su - otrs \$ bin/Cron.sh start

Set up the database.

Log in to MySQL console as database admin user. Ensure to replace  $\langle$  dbuserpassword  $\rangle$  with a password of your liking and note it. :

\$ sudo mysql -uroot

```
1 \# Create a database:
2 CREATE DATABASE otrs CHARACTER SET utf8;
3 \nmid# Create a database user (i.e, otrs), and its password <dbuserpassword>
4 CREATE USER 'otrs'@localhost IDENTIFIED BY <dbuserpassword>;
5 \# Assign user privileges to the new database:
6 GRANT ALL PRIVILEGES ON otrs.* TO 'otrs'@'localhost';
7 FLUSH PRIVILEGES;
8 quit
```
Visit  $\langle$  frontendfloatingip  $\rangle$ /otrs/installer. pl and follow the configuration steps:

### **Steps**

1. Click next

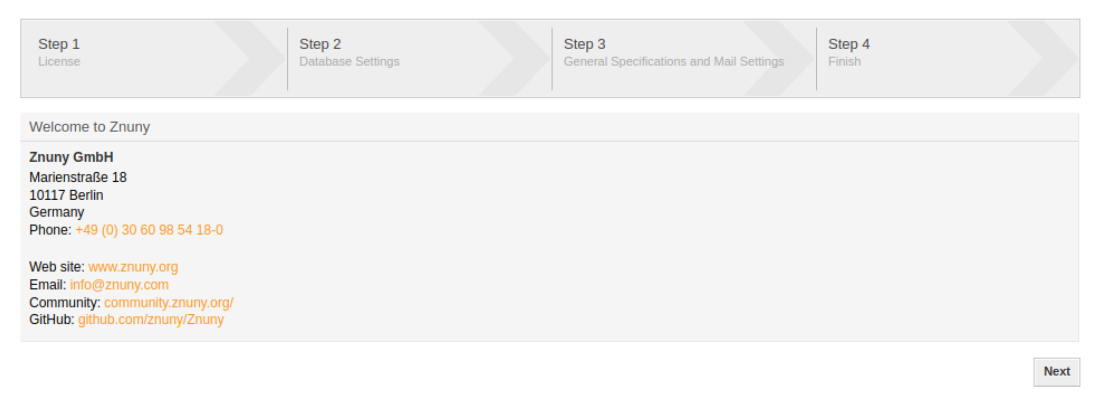

2. Accept license, and continue

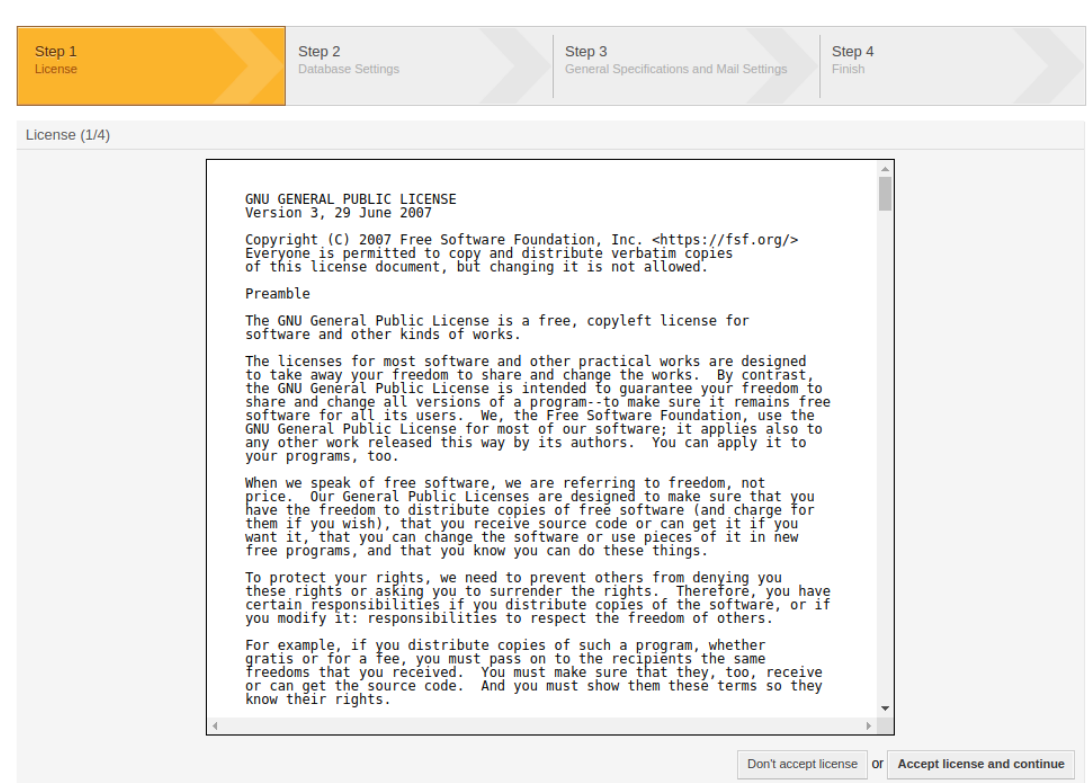

3. Type: MySql, install type: Use an existing database for OTRS, and click next

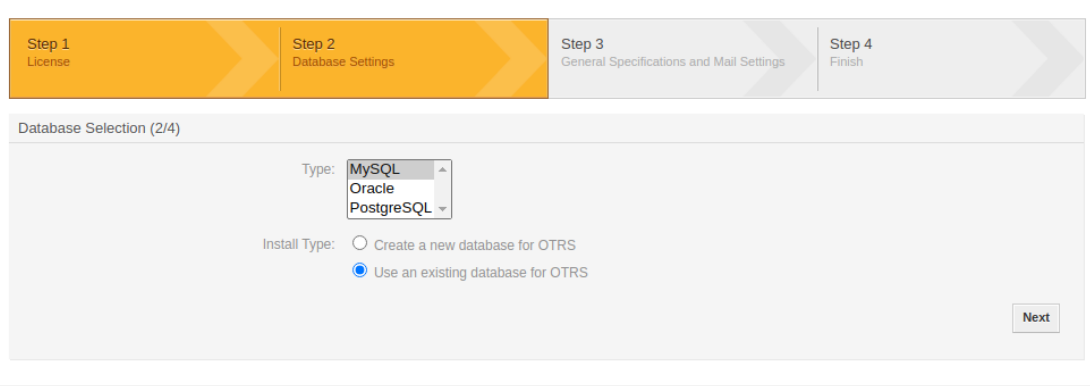

4. Configure MySQL, user: otrs, Password: < dbuserpassword >, host: 127.0.0.1, Database name: otrs, and click on database check. If it says successful then click next

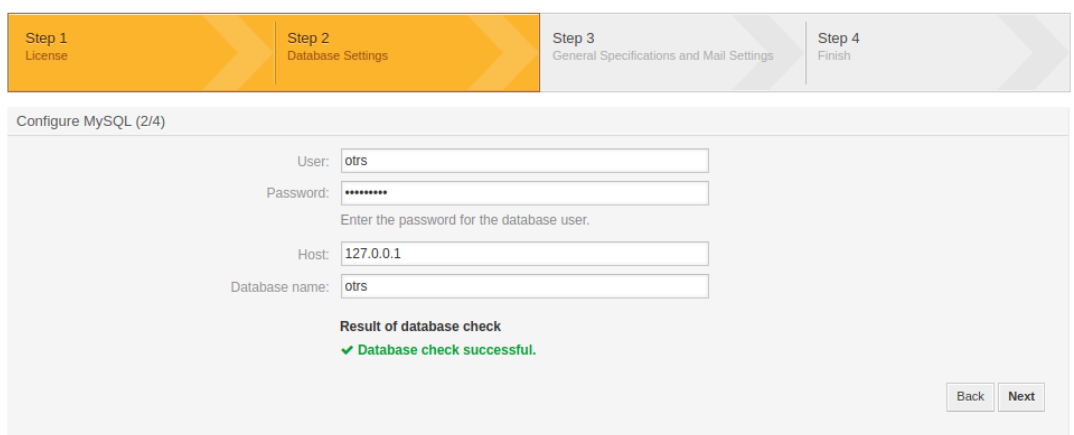

5. Database setup successful!. Click next

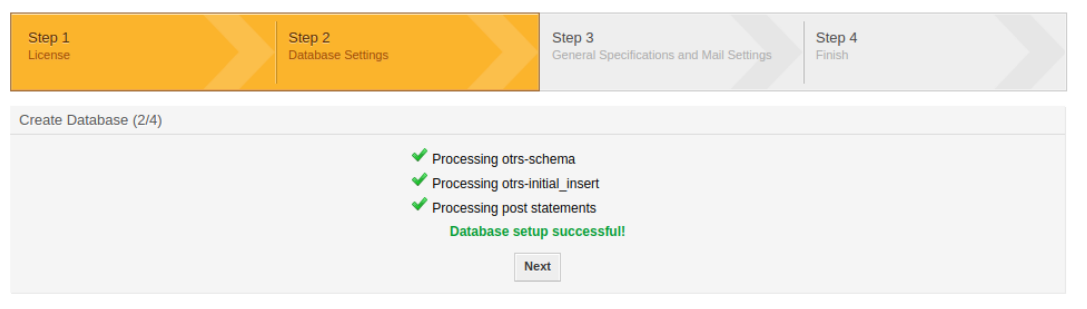

6. System Settings, no change is required click next.

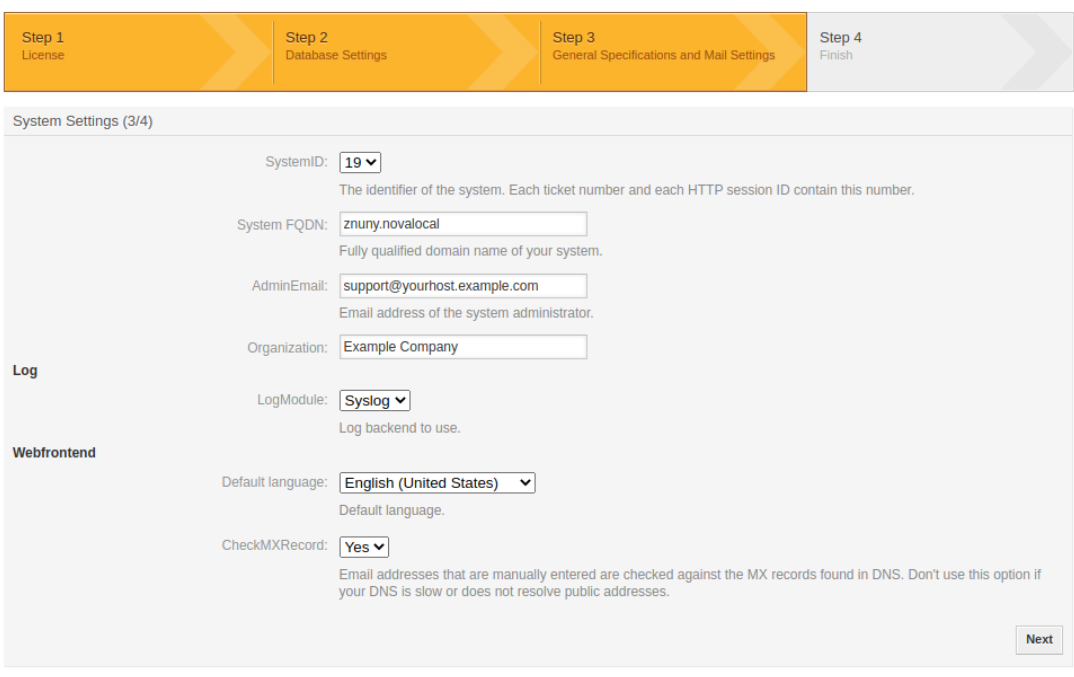

7. Mail Configuration. Skip this step

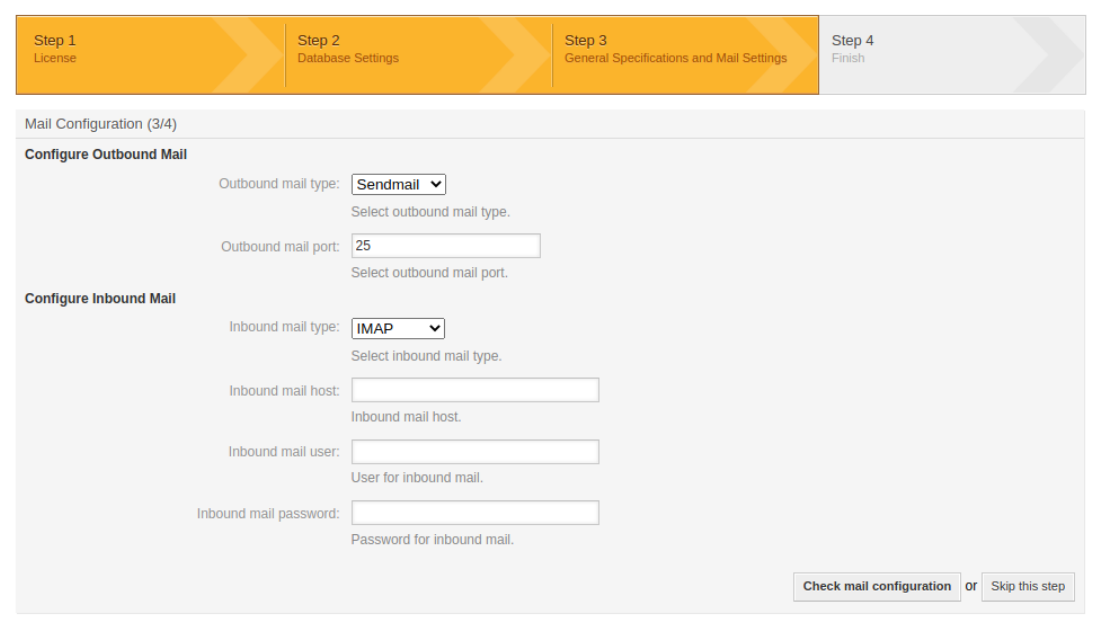

 $\bullet$ 

8. Finished, copy the password  $\langle root \rangle$  and username  $\langle root \rangle$ . Open the given link in new tab.

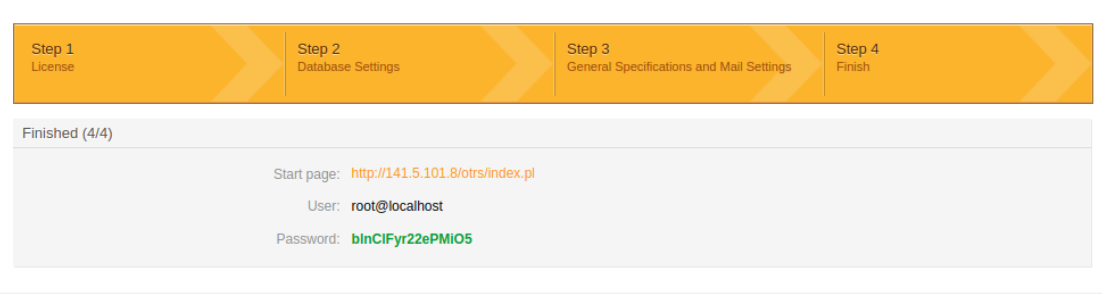

9. Agent login page. Enter the username and password from last step, and click on login. Please note that your IP address will differ from the one in the picture.

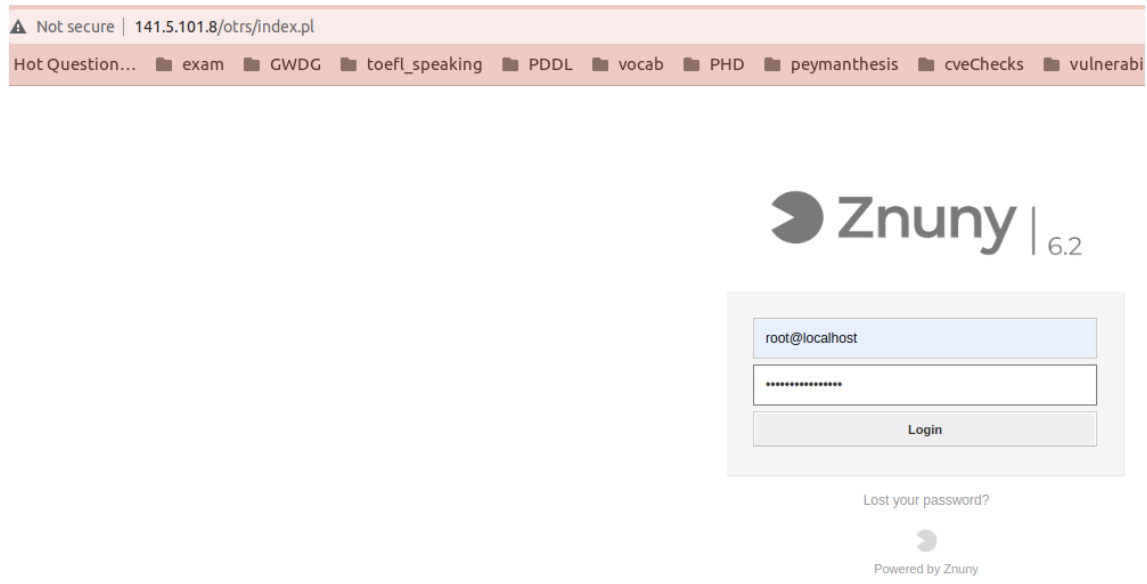

Next, configure the system.

The first page you see after login is this. Consider the Red and Yellow/Orange notification at the top of the page. We need to first resolve those issues by clicking on them:

- OTRS Daemon is not running.
- Time zone
- Do not use Super User account.

#### 1. OTRS Daemon is not running

Please ensure you are still using otrs user:

\$ /opt/otrs/bin/otrs.Daemon.pl stop

\$ /opt/otrs/bin/otrs.Daemon.pl start

2. Please select a time zone (Berlin) in your preferences and confirm it by clicking the save button (checkmark at the end of the line).

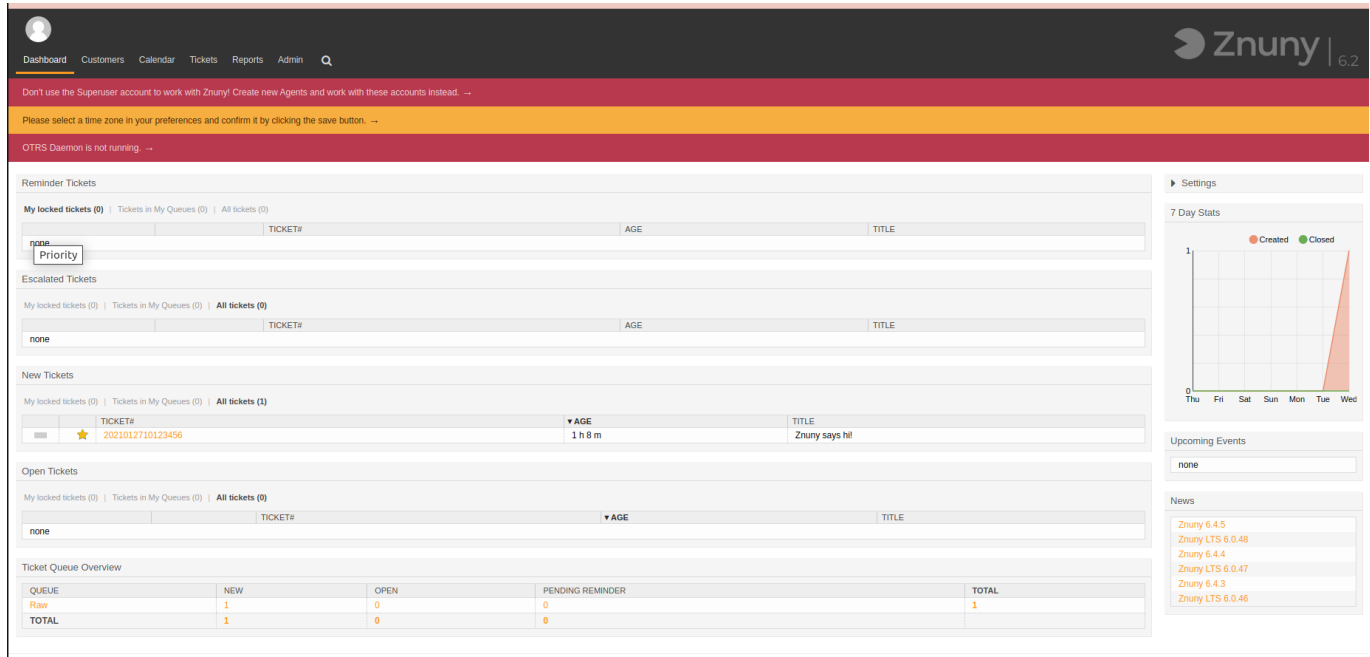

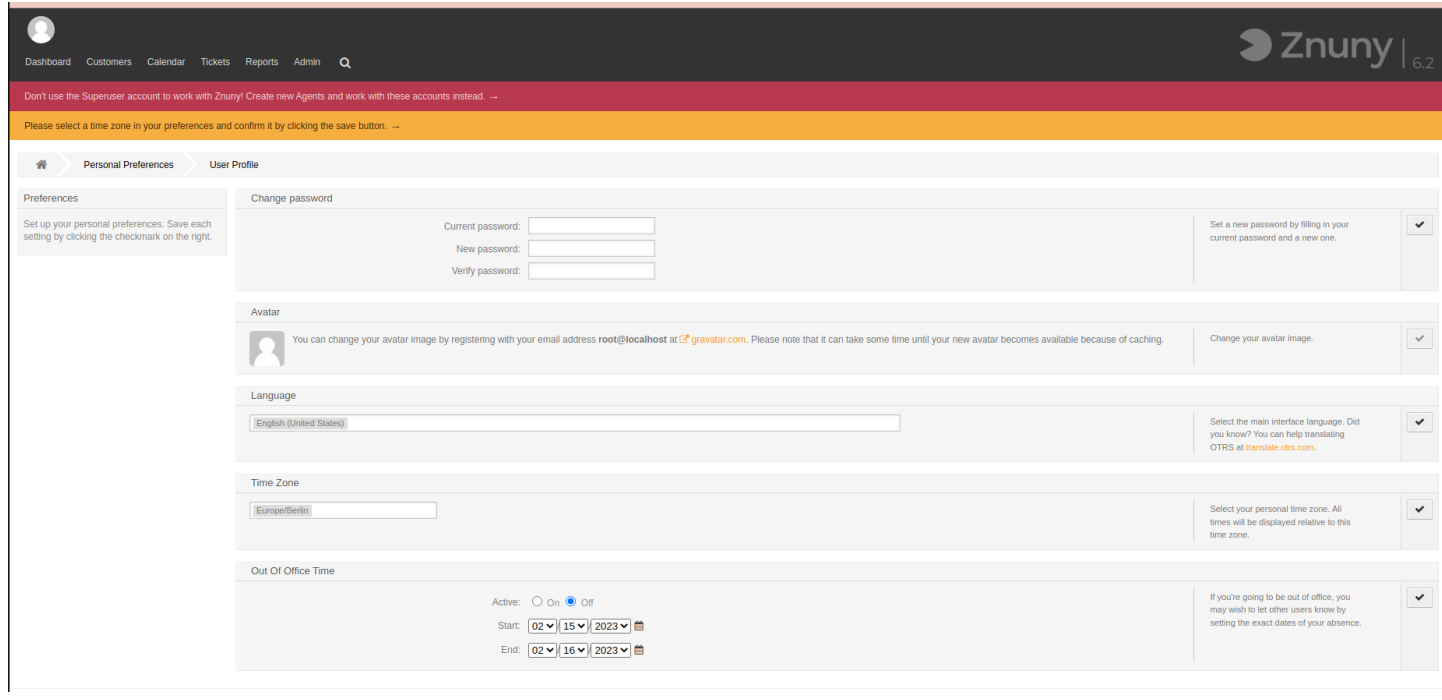

3. Don't use the Superuser account to work with Znuny! Create new Agents and work with these accounts instead

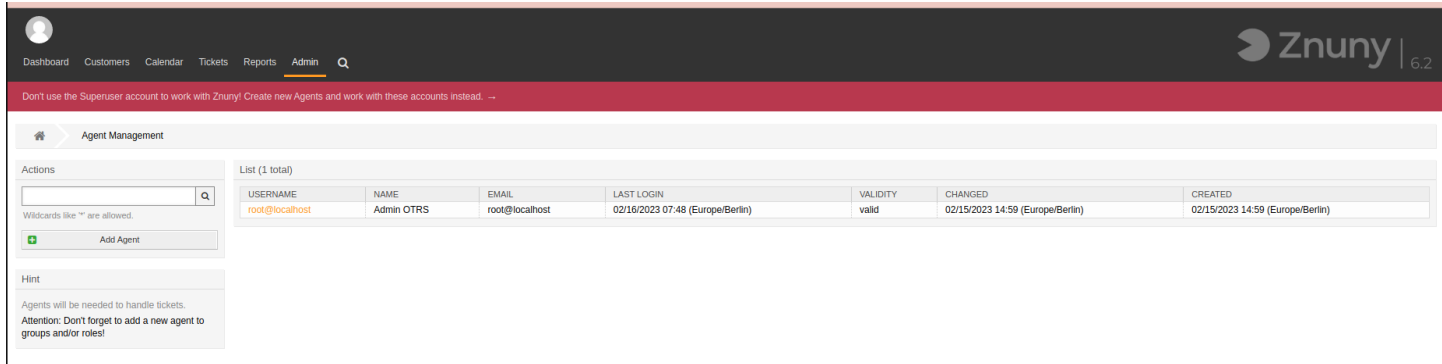

Click on add agent, and fill out the form. Make sure to take note of the login credentials  $\langle agent \rangle$  and  $\langle$  agentpassword  $\rangle$ .

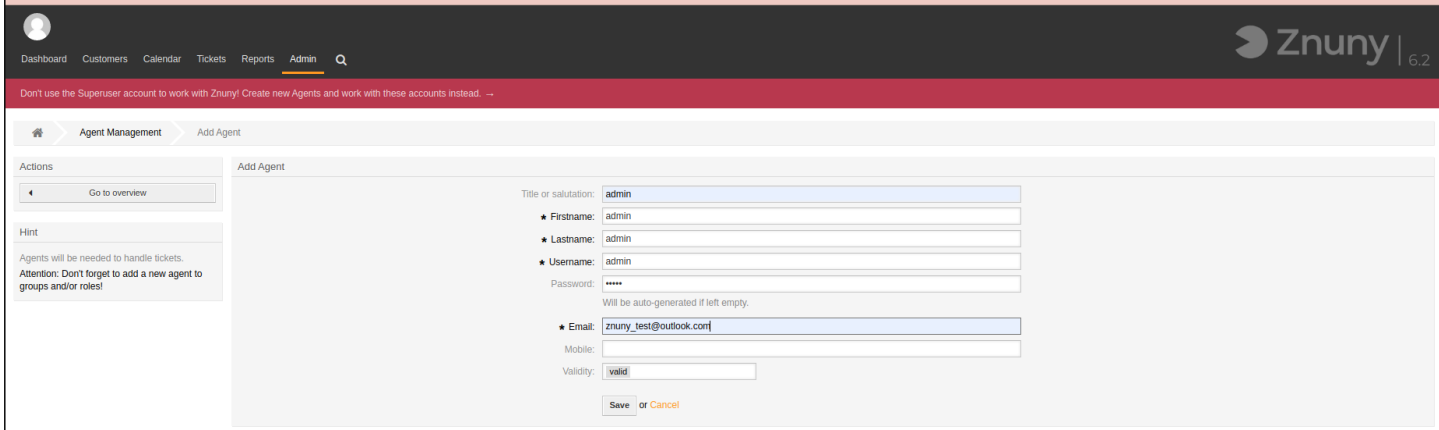

After clinking on save, the next page is asking about the permission setting. We give it full permission by selecting all.

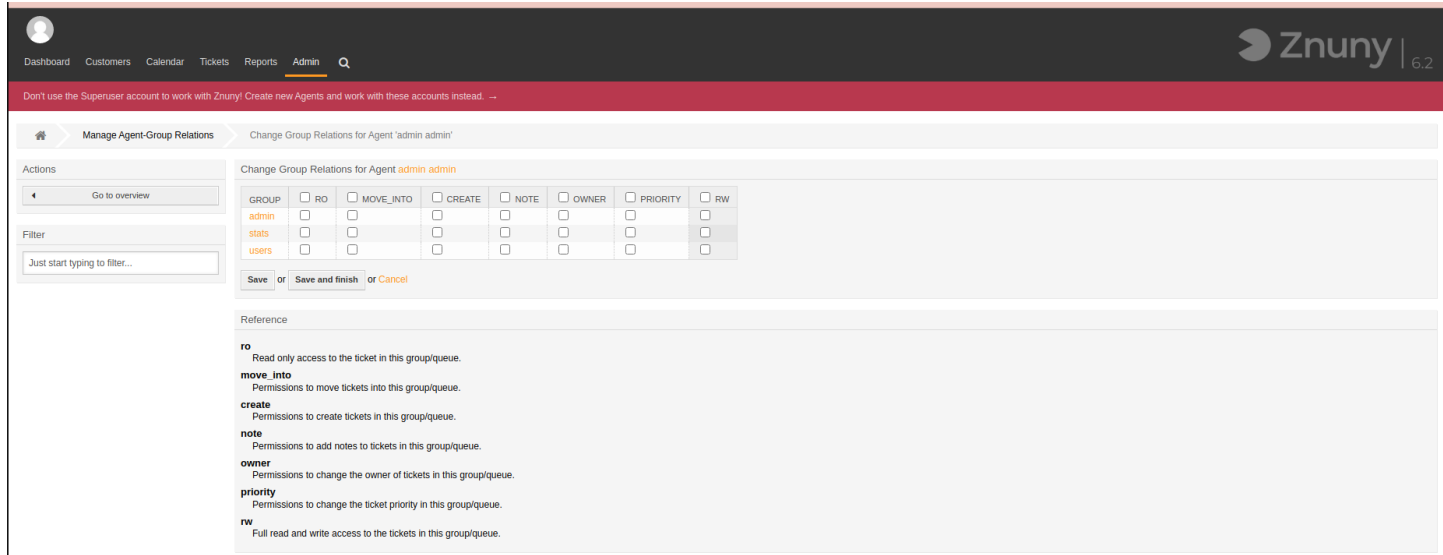

Later for the exercise section, we should logout (by clicking on the profile picture), and login with the new agent you have just created.

# <span id="page-8-0"></span>Tut 2: Tutorial (10 min)

This is a short description of the features of the Znuny web interface. You may use this as reference for the exercise.

Agent Web Interface: Overview The Agent Web Interface consists of the following tabs

- Dashboard, Customers, Calendar, Tickets, Reports, Admin, and Search
	- 1. The Dashboard is the main page of the system, here you can get an overview about the tickets and other stuff related to the ticket activity.
	- 2. Tickets button, you will get a sub-menu with options to change the ticket's view, create a new ticket or search for a specific ticket.
	- 3. The Report (Statistics) button presents a menu that allows you to choose from an overview of the registered statistics, creating a new one or importing an existing one.
	- 4. The Customers button leads you to the Customer Management screen.
	- 5. By clicking the Admin button, you can access all of the administrator modules, which allows you to create new agents, queues, etc.
	- 6. There is also a Search button to make ticket searches.

#### Agent Web Interface: Dashboard

- Dashboard's widgets
	- Reminder Tickets (Tickets that are set as pending and the reminder date has been reached.)
	- Escalated Tickets (Tickets that are escalated.)
	- New Tickets (Tickets that have state New.)
	- Open Tickets / Need to be answered (Tickets that have state Open and are ready for work with them.)
- Dashboard Settings
	- It allows you to control the widgets you want to show or hide.

#### Agent Web Interface: Admin

In the Admin page of the OTRS web interface, an agent can add/modify agents, customers and queues, ticket and mail settings, install additional packages such as FAQ and ITSM, and much more.

- Agent Management
	- Administrators can add, change or deactivate agent accounts. Furthermore, they can also manage agent preferences, including the language and notification settings for the individual agent's interface.
- Ticket Settings
	- The statuses (predefined states) of tickets, different queues, the template for responding to a specific ticket, and so on are specified or set here.

#### Agent Web Interface: Admin

- Users, Groups and Roles
	- OTRS supports different types of users and customers. In this section you can create or modify new users, groups, customers, and etc.

<span id="page-9-0"></span>• Communication and Notifications

In this section, in "PostMaster Mail Accounts", you can configure the inbound and outbound mail setting. And in "Email Addresses" section, you can set the email for system.